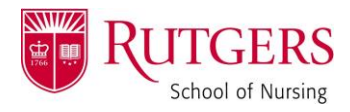

## **HOW TO: Create a Digital ID in Adobe**

Open the form you need to sign

- o Ensure the form opens IN ADOBE, **not the internet**. To do this, SAVE the form to your computer. THEN, open it FROM YOUR FILES.
- o Take a look at the signature area. Is it asking for a *certificate signature*? (Does it have a red flag in the top left corner?)

**DNP** Chair Signature

o If so, simply click that signature area. A dialogue box will open, prompting you to choose how you'll sign.

Select **"a new digital ID I want to create now"** and click "Next":

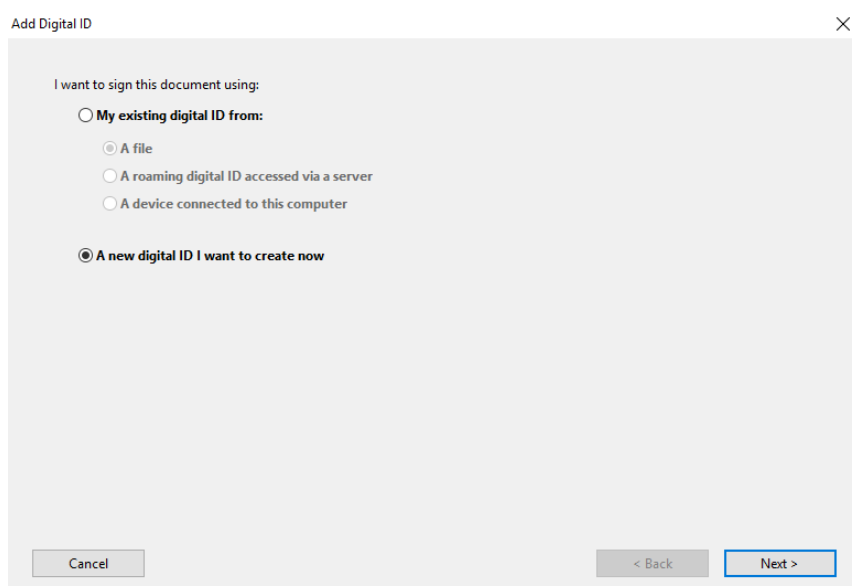

Select **"New PKCS#12 digital ID file"** and click "Next":

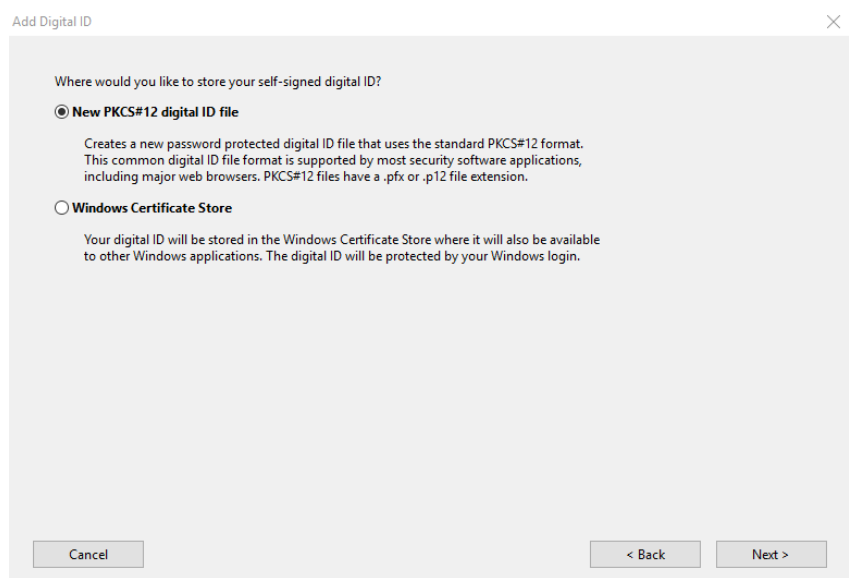

Rutgers School of Nursing – Find more job aids for employees a[t nursing.rutgers.edu/advanced-nursing-practice/](nursing.rutgers.edu/advanced-nursing-practice/)

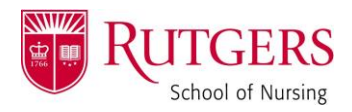

## **HOW TO: Create a Digital ID in Adobe**

Complete the fillable fields and click "Next". *(Please see my example below!)*

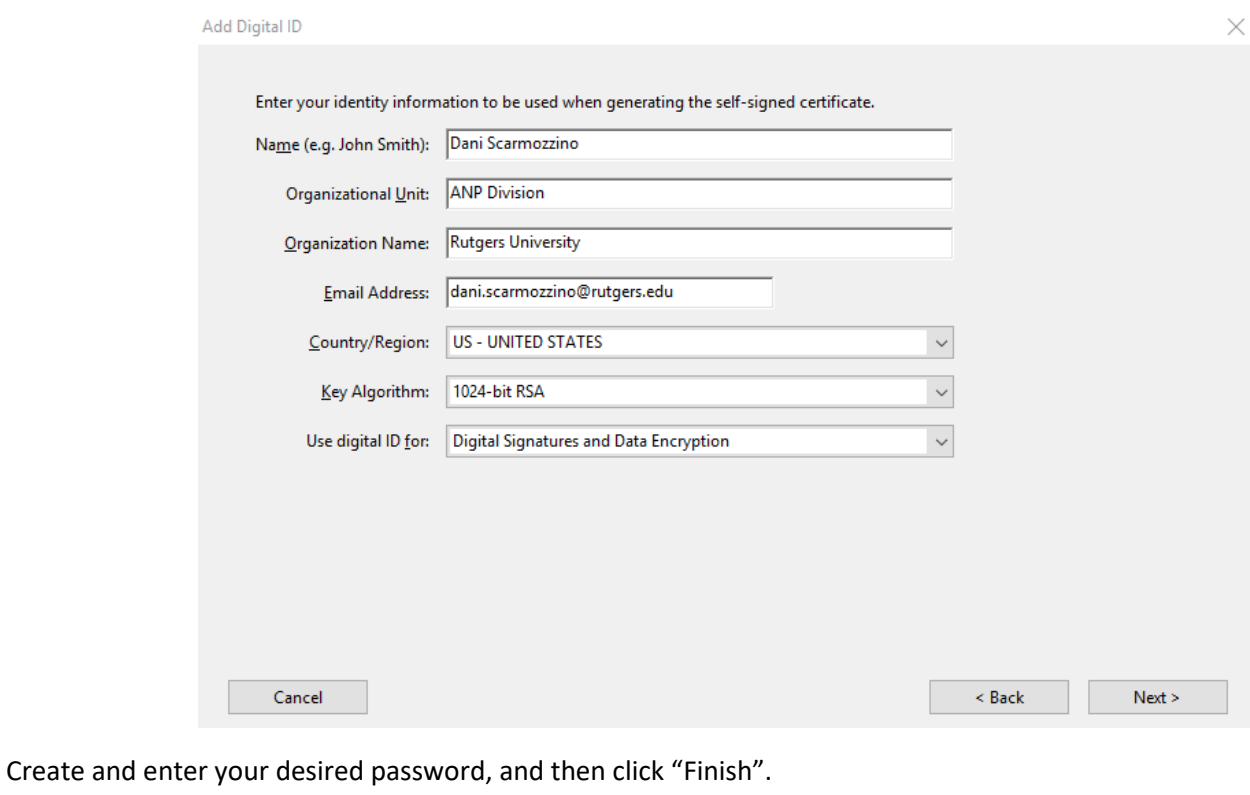

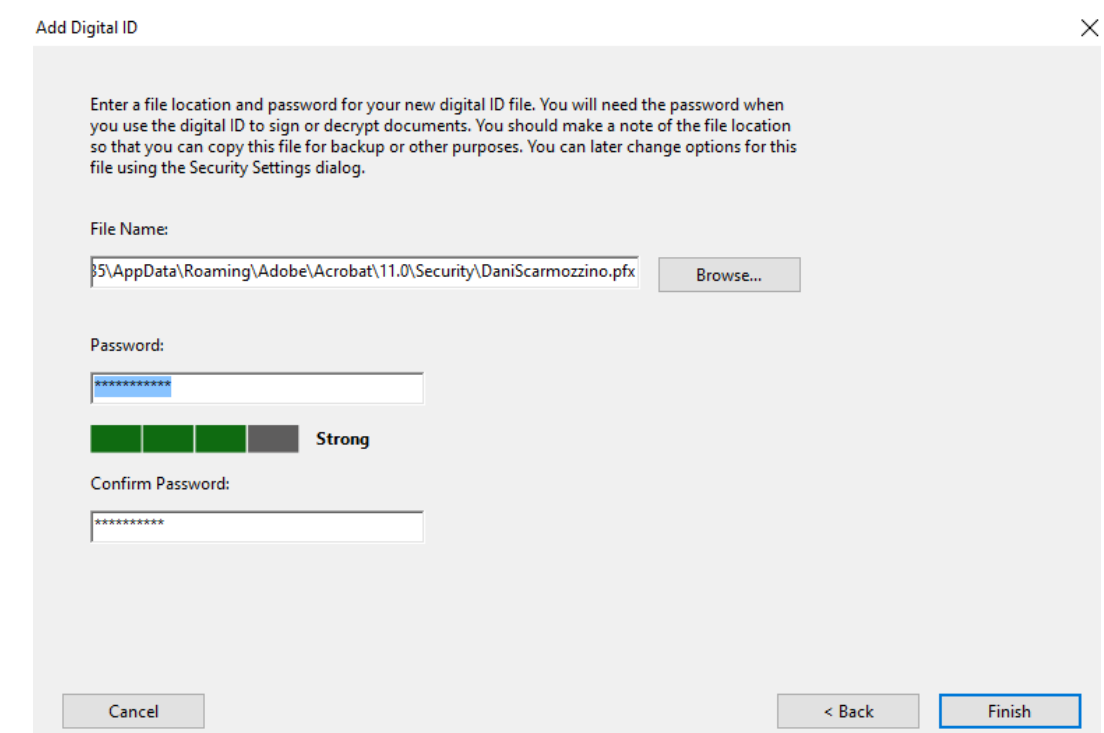

This should add your signature to the document. Please note: **you will only have to complete these steps once!** After the initial creation, you will be able to select your personal signature from the initial dialogue box.

Page **2** of **2**